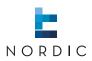

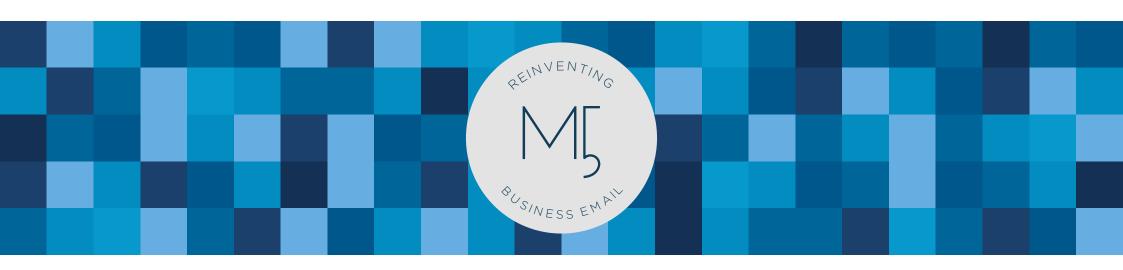

MARK5 | Quick guide

# O.O | Welcome

In this quick guide we will cover the basics of MARK5. The guide will teach you about the work area, how to compose, reply and forward emails.

| 1.0   Basic navigation | 03 |
|------------------------|----|
| 1.1   Short-keys       | 04 |
| 1.2   Work area        | 05 |
| 2.0   Email operations | 07 |
| 2.1   Compose email    | 08 |
| 2.2   Reply            | 10 |
| 2.3   Forward          | 12 |

# 1.0 | Basic navigation

The following chapter will help you understand the MARK5 work area. You will also find a guide to the keyboard shortcuts in MARK5.

The guide will increase your ability to use MARK5 as a work tool. MARK5 is highly adjustable. Settings allows you to change size, font and templates, whereas dividers can be dragged.

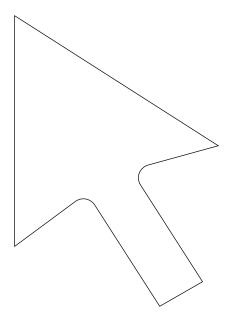

## 1.1 | Short-keys

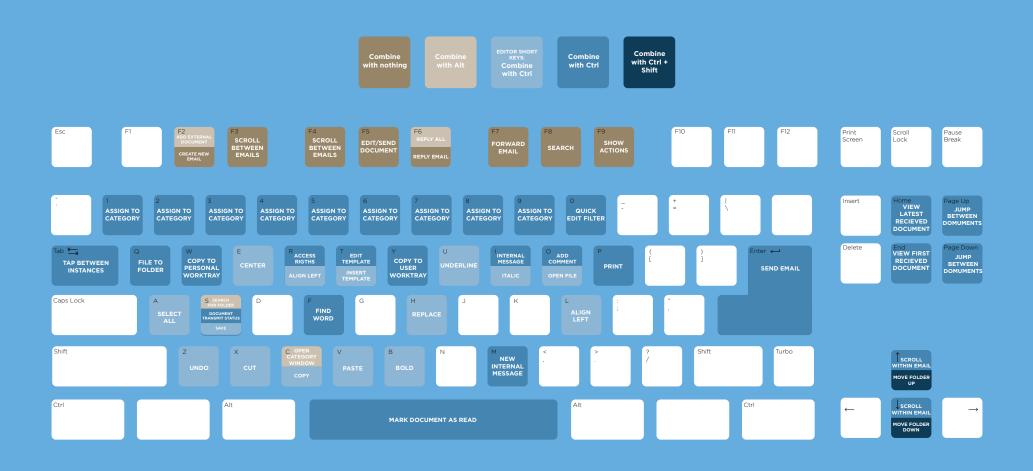

#### 1.2 | Work area

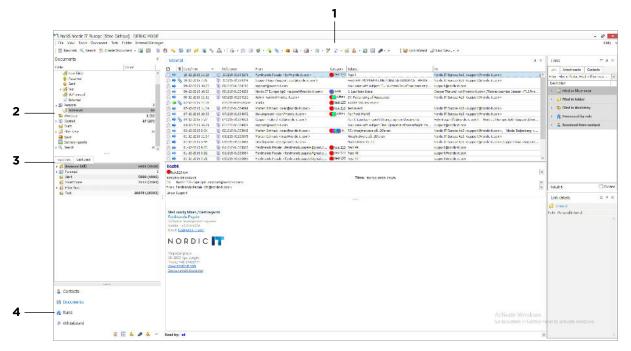

1 | The main menu and iconbar is where you choose specific functions in MARK5. Most functions are accessible through both the menu, through icons and by using short-keys. Scroll over the icons and you will find, a description pops up as you pass over.

2 | Folder is your navigation tool between different folders. Choose which documents you want systemized or archived and create personal and shared folders for a better overview and archiving. If you click on the arrows on the left side of the folder-pane you can expand and collapse how detailed you want your overview of folders to be. You can always right-click on folders to edit.

**3** | Favourites is where folders added to favourites are located. Commonly used folders can be added to favourites for faster navigation. Right-click on the folder in question and choose add to favourites. In this area you can also tab to recently used. Here you can see folders recently used for faster access.

This section is best used by adding popular folders so you can locate them quickly.

4 | Navigation of modules is where you navigate in MARK5 between Contacts (address book), documents (emails, messages and documents). Rules (creating automatic quidelines), shortcode (create and edit distribution lists). whiteboard (shared board for text, mails and information) tasks and (calendar). Depending on what you choose in this section, the content on your screen will change accordingly.

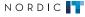

#### 1.2 | Work area

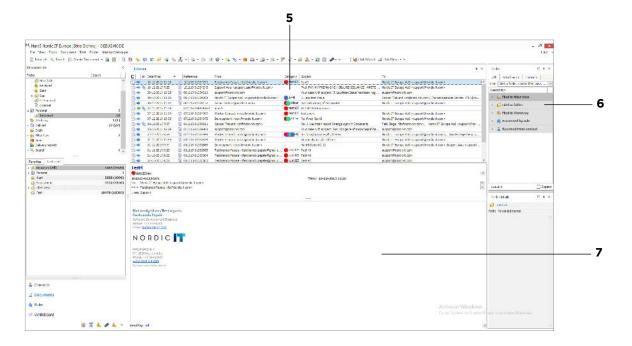

**5** | The Object List views emails. Note that the object list only views the content of the folder you have chosen and will change accordingly. Use the arrows on your keyboard to navigate through emails or click directly to select the email you want to see. Emails can be outgoing (green arrow) or incoming (blue arrow). Red cross means that the mail has not been sent or received. To learn more of the error, enter Ctrl+S or go to the iconbar and press transmit status. You can personalise by maximising and minimising the windows according to your need - just drag the dividing lines.

- **6** | Links shows how the objects in MARK5 are linked together. You can link everything across modules as you please. In the bottom of the link area you have the specified link details. Click on the link in question, and the details will show.
- **7** | Preview Pane displays a preview of the chosen object from the Object List. The preview pane can be customized and designed as you wish.
- **NOTE** | As you move across the icons, text appears with a description of the icon in question. By right-clicking on most objects, a context menu of available functions will appear. The menu is sensitive to changes between modules, and some icons will change as you navigate between modules in MARK5.

# 2.0 | Email operations

In the following chapter you learn how to send, reply and forward emails.

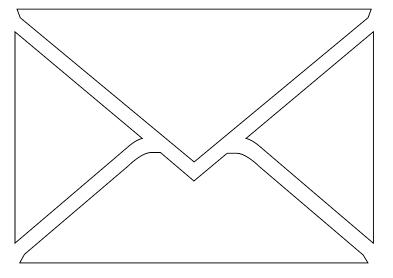

### 2.1 | Compose email

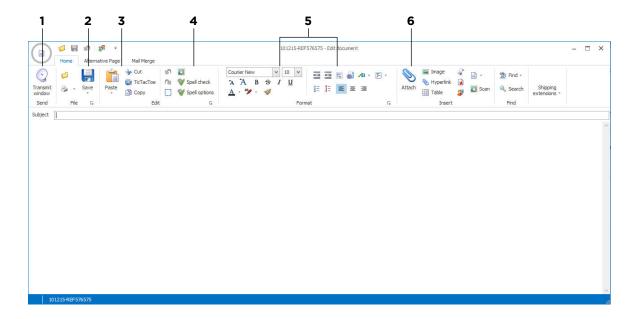

First, we will dig into creating an email. To create a new mail in MARK5 you have three options: Press F2, click the Create document icon in the toolbar, or choose document in the menu and then choose: create document. Either way a new window, smiliar to the screenshot above, will appear.

In the picture, you see your workspace when composing and designing mails. In the upper part of the window, we have our options. Below you find the writing panel. Here your editing options are divided into different sections as shown in the image above.

- 1 | This is where you click to send the document.
- **2** | Here you can save your message into your draft section.
- **3** | This is where you insert and edit in and out from other programs.
- **4** | This is your spell check option. MARK5 provides Danish, English UK, English US, German, Norwegian and Russian spell check.
- **5** | The 2 next sections provide you with your standard editing and layout options.
- **6** | This is your attachment option. The paperclip allows you to attach any kind of standard attachment, whereas the rest of the icons allow you to attach more specified files. You can also use drag and drop as you know it from Outlook to drag files to MARK5. The same applies with Tramos: You can drag and drop to and from MARK5 and Tramos as you wish.

When your message is done press send.

#### 2.1 | Compose email

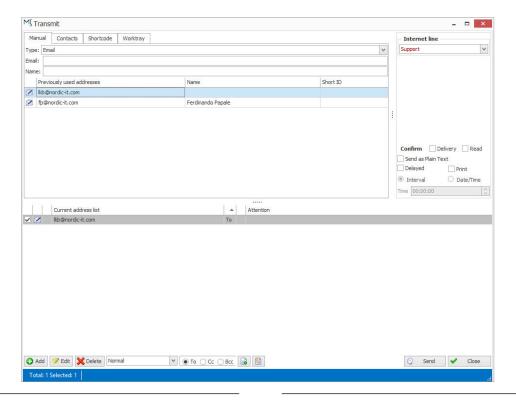

The picture above shows you the send panel. Here you type in receiver details. Start by choosing whether you want to send the mail either to, cc or bcc. You can modify this in the middle of the bottom panel. Here you can se the specifications of the address in question: Is it set to cc, bcc or to? If you want to add more addresses with various receiver specifications (e.g. 1: to, 4: cc and 4: bcc), set the specifications first, then add all the addresses and switch to another specification before adding again. If you want to change specifications after adding the addresses, just right-click on the address in question and choose edit. Now you can modify the specifications of the specific address.

Afterwards, start adding addresses. You can choose to type in the email address directly, or you can use the address book by clicking on the second tab in the top called contacts. Then press the add button in the bottom left corner. This will add the address to the current address list. In the upper right corner you see Internet line where you choose which e-mail to send from. Below are the time options: If you cross off Delayed Transmission you can set a specific time to send the email to the receiver. Once you are done, press send.

### 2.2 | Reply

To reply choose the email you want to respond to and press F6 or do as follows:
The screenshot shows how to reply via the menu: click on documents, then reply.
When choosing reply, a window will show with templates. Choose the one you want.

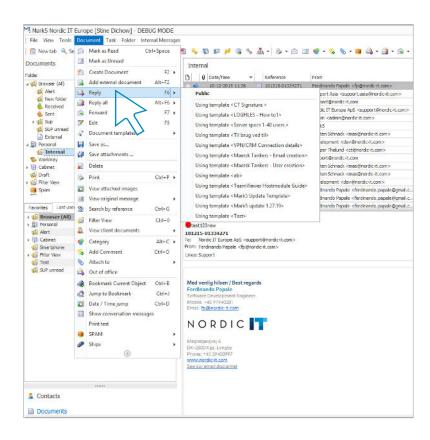

### 2.2 | Reply

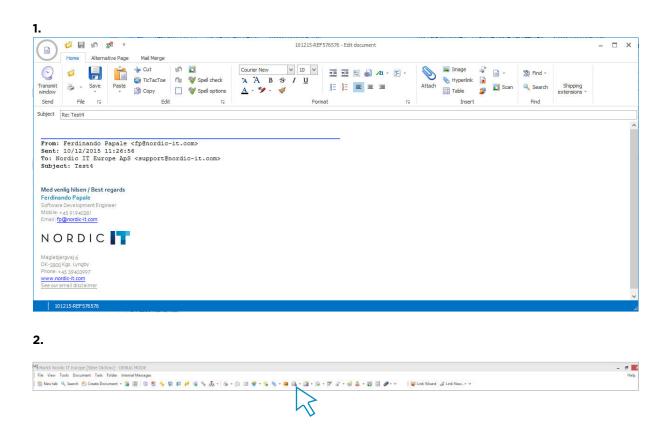

- **1** | Now your document panel will show, as in screenshot 1. Proceed as normal, when creating an email.
- **2** | You can also use the tool-bar to reply. Click on the icon as shown in screenshot 2 and proceed the same way as just described.

#### 2.3 | Forward

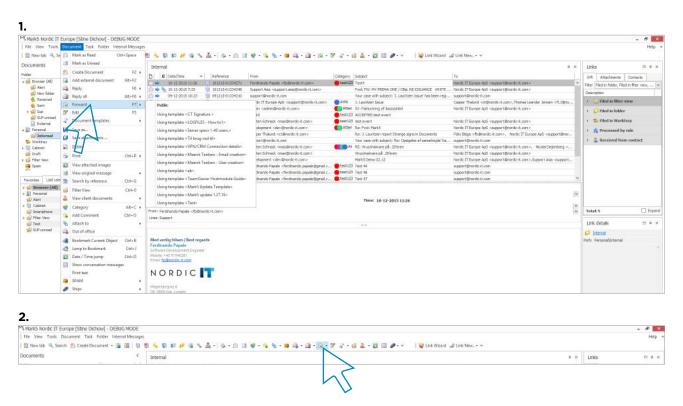

To forward follow the same procedure as when replying: Choose the email you want to forward, then either press F7 or as follows:

1 | Choose document at the menu and choose forward and decide on a template. This will open the documents panel, where you must proceed as done when creating a document. Again you can also use the toolbar to forward:

**2** | Click on the icon as done in screenshot 2, and follow the same procedure as just described.